**Passo 1**: Aceda ao Moodle, através do site do agrupamento (em Navegação Rápida).

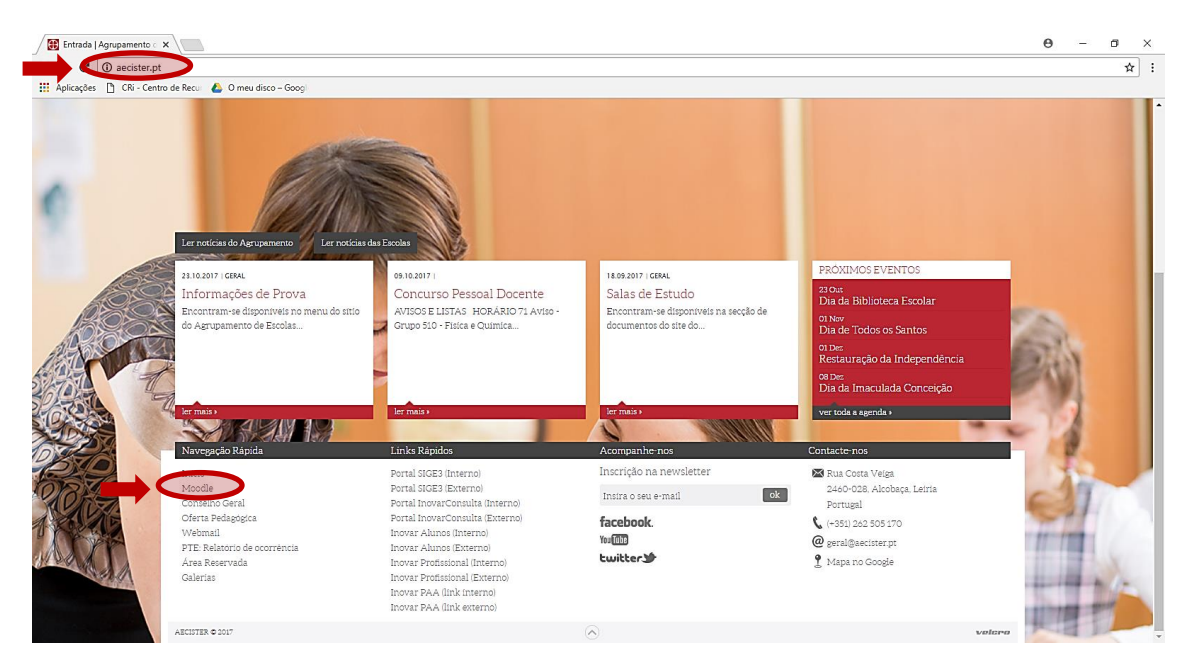

## **Passo 2**: Clique em "Entrar"

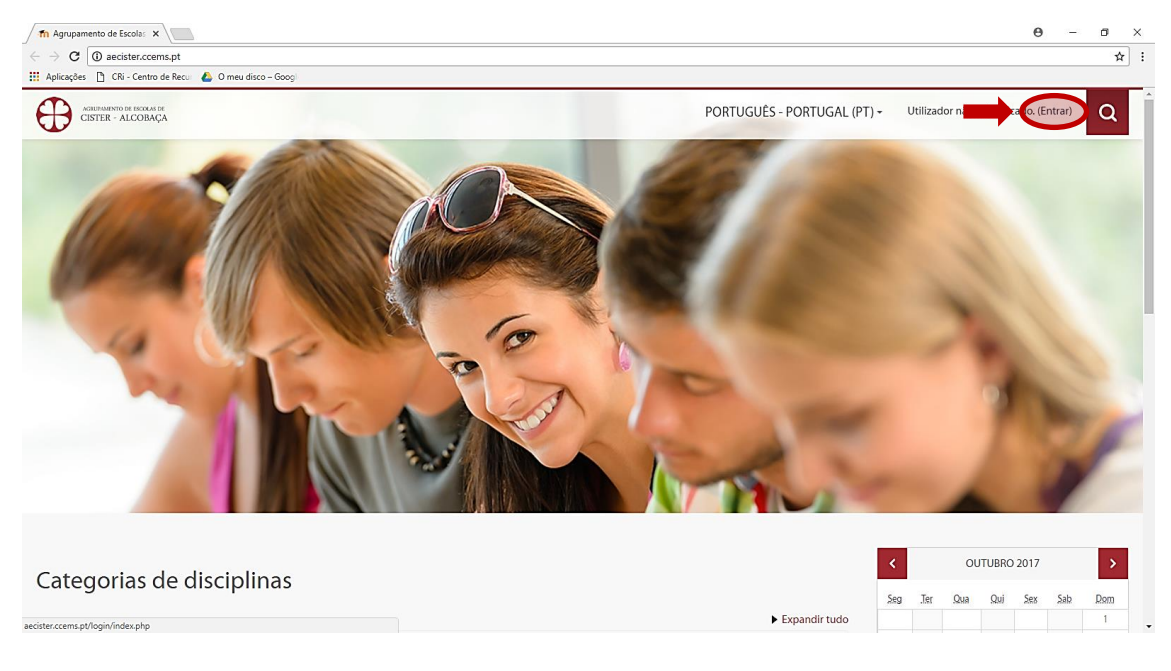

## **Passo 3**: Clique em "Criar nova conta"

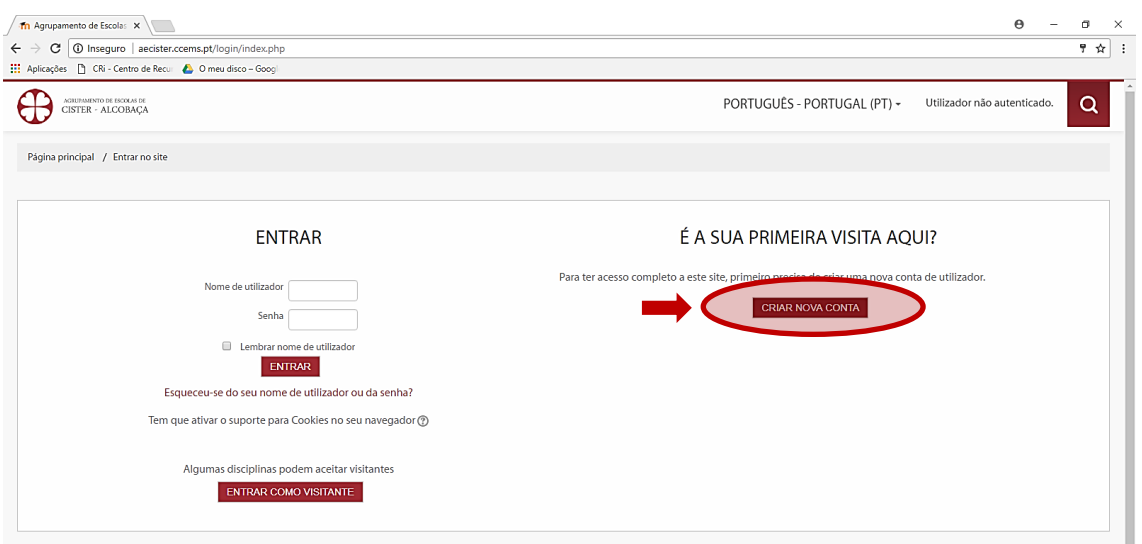

## **Passo 4**: Preencha os dados do formulário e clique em "Criar a minha conta"

Observações:

- O campo *nome de utilizador* corresponde ao seu login
- O campo "Endereço de e-mail" deve corresponder ao seu email institucional

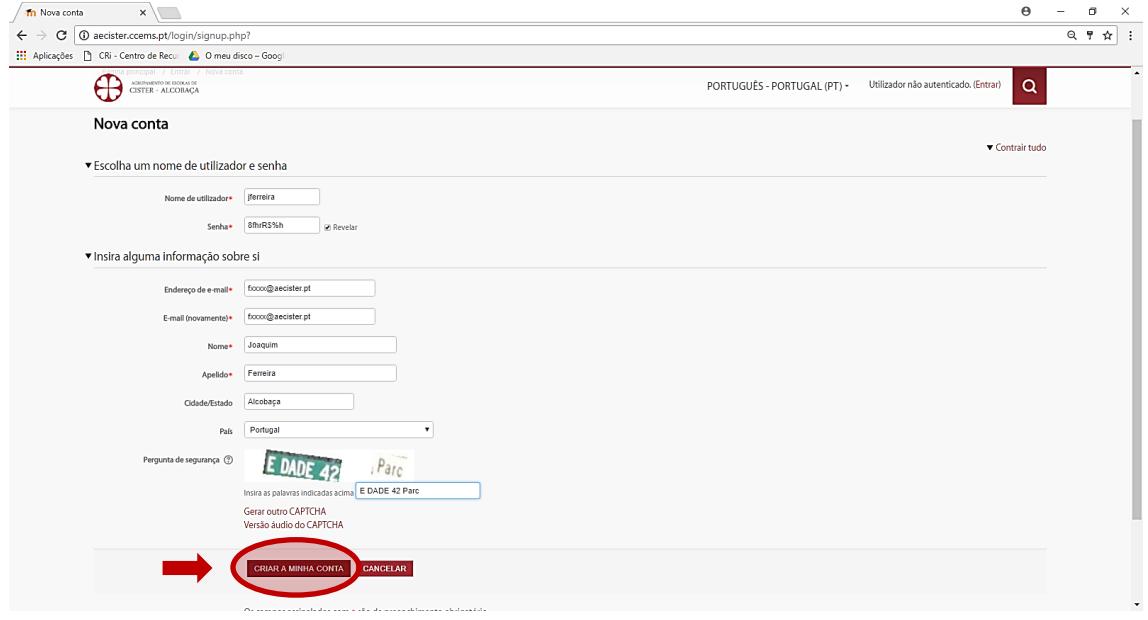

Depois de criada a conta receberá, no e-mail acima indicado, uma mensagem com instruções para completar a sua inscrição, tal como mostra a imagem abaixo.

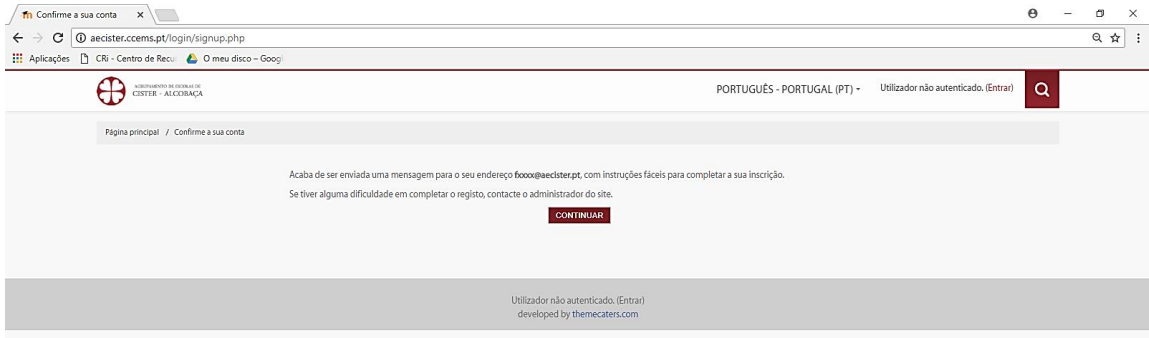

## **Passo 5**: Aceda à sua conta de e-mail e confirme a nova conta, clicando no link.

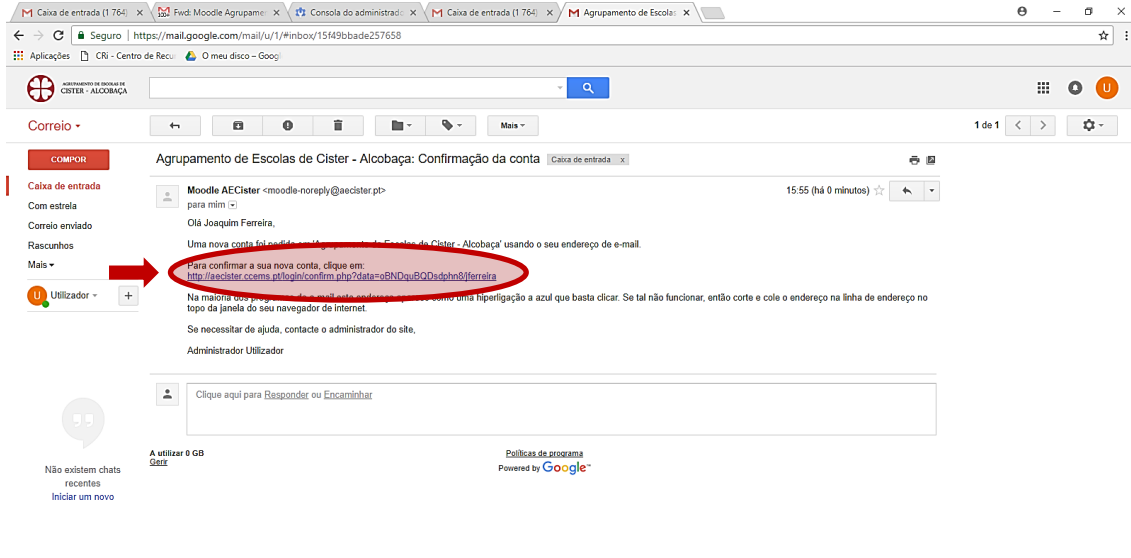

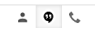

Ao clicar no link, é direcionado para a sua área no Moodle.

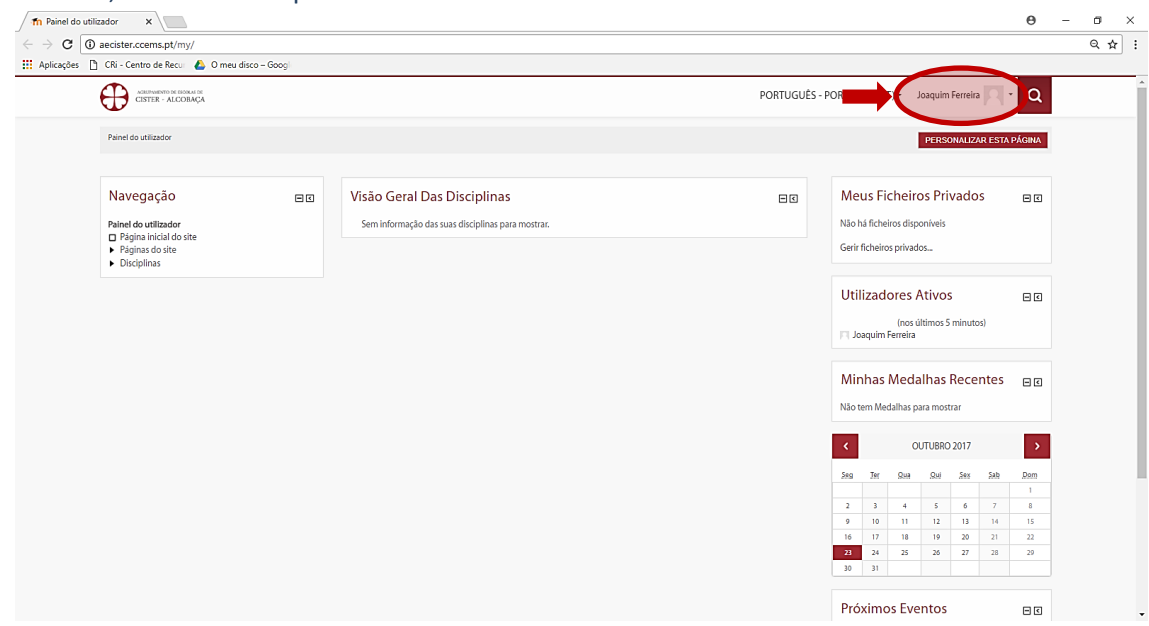

**Passo 7**: Sempre que pretender criar uma disciplina nova, deverá fazer um novo pedido

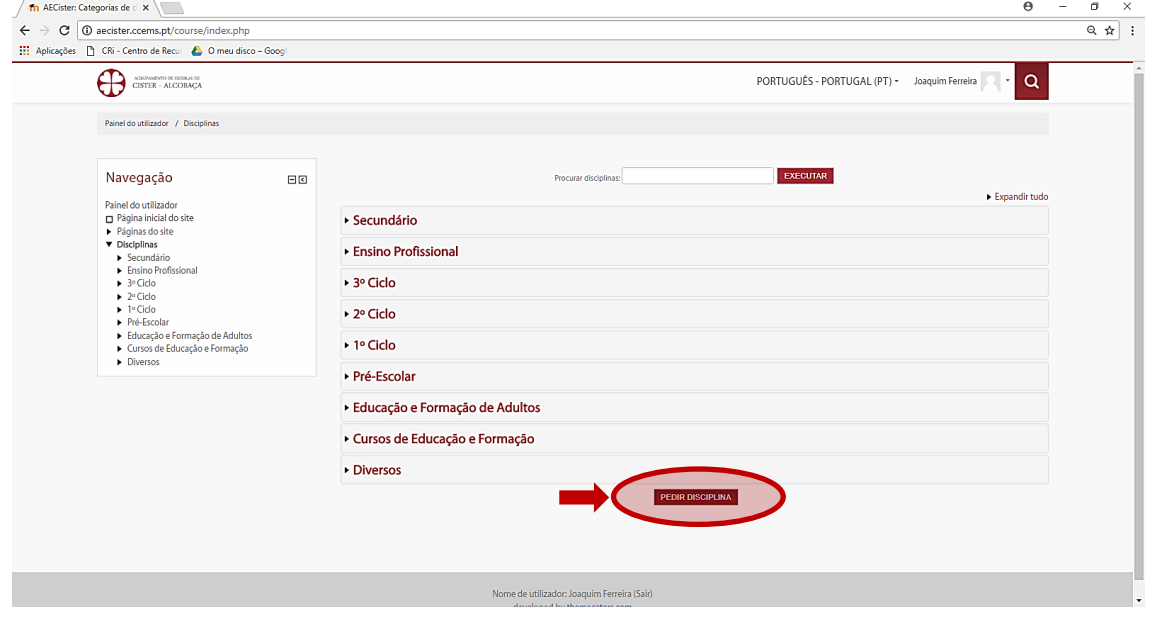

**Passo 8**: Preencha os campos, tendo em atenção que os alunos precisam de identificar e procurar a disciplina pelo seu nome completo/curto.

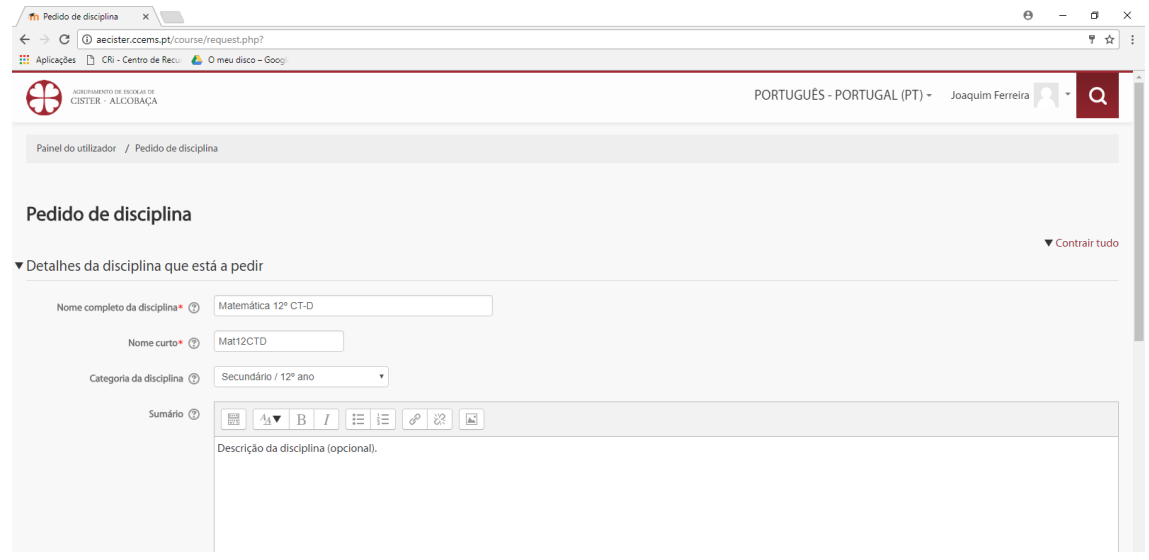

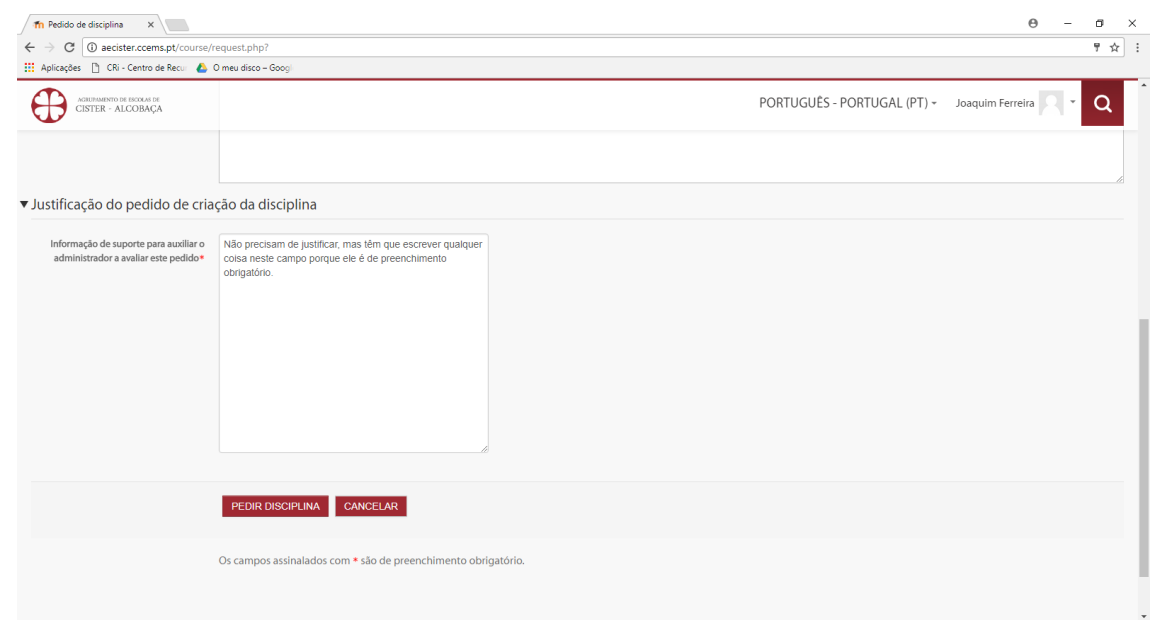

Receberá a informação que o pedido de disciplina foi realizado com sucesso.

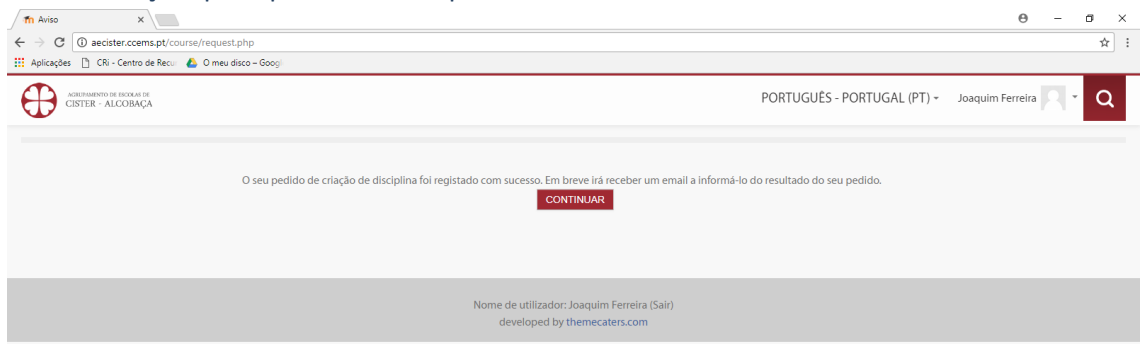

Depois do pedido de disciplina ser validado pelo administrador do sistema, esta ficará disponível no local indicado aquando da criação da mesma (neste caso, na categoria relativa ao 12ºano).

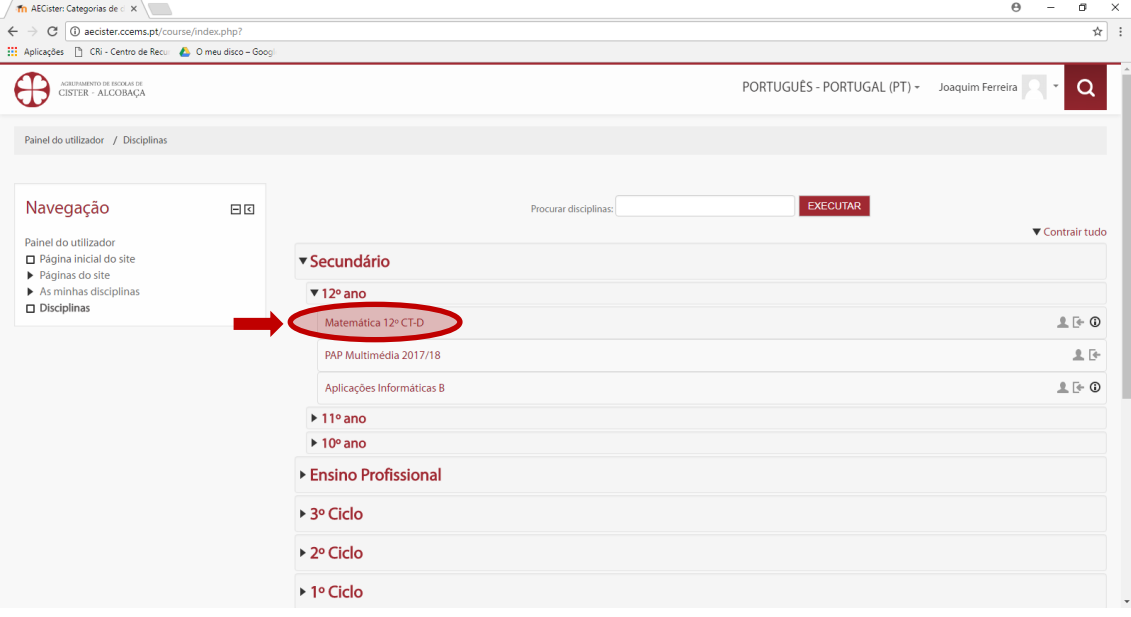

Agora que a disciplina foi aprovada, tem à sua disposição o menu de administração a ela relativo.

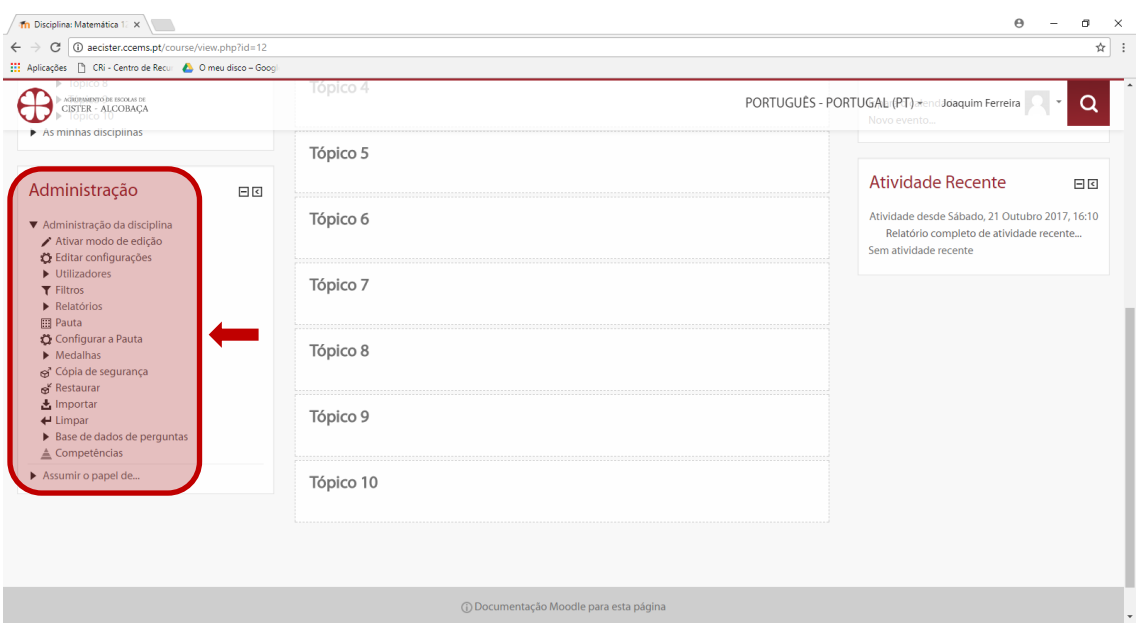

**Passo 9**: Para finalizar o processo, falta a inscrições dos alunos. Se o aluno ainda não possuir conta no Moodle, terá de criá-la, através do mesmo processo que é feito pelo professor. Depois, deve entrar na disciplina e efetuar o ato de inscrição.

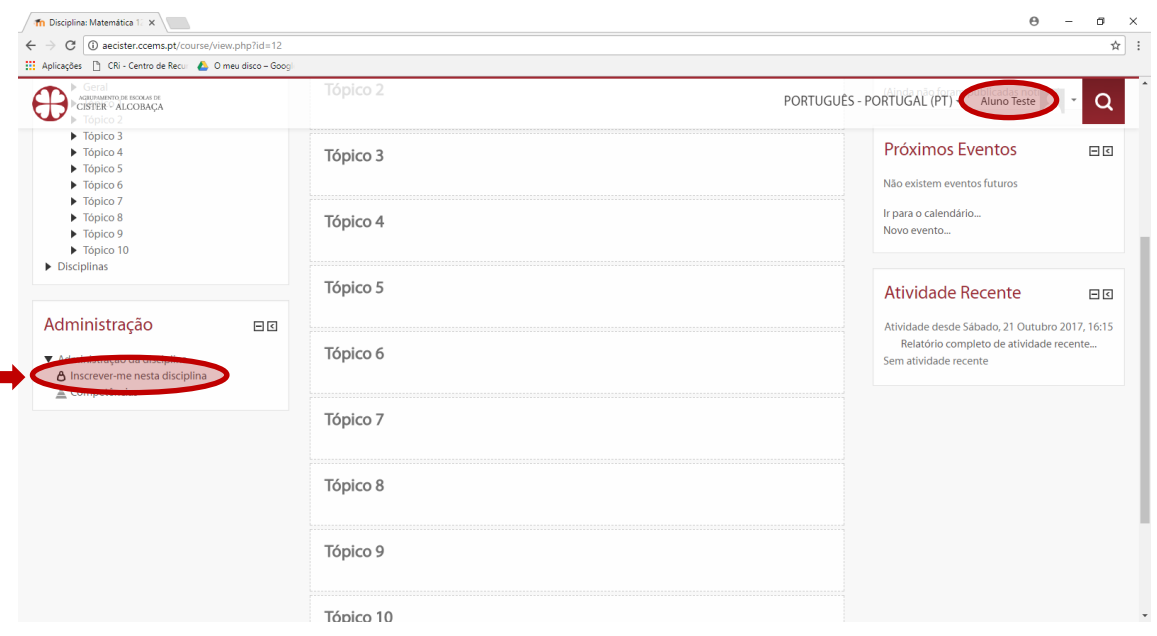